# **CHAPTER 16 EXERCISES**

### **1. Concrete Tilt-Up**

*Open* the drawing entitled **CE10EX2** from the Chapter 10 exercises (Fig. CE16-1). Create new *Layers* named **Walls**, **Windows**, and **Doors**. Assign a different *Color* to each layer. Use the *Chprop* command to change the existing drawing elements to the appropriate layers. *SaveAs* **CE16EX1**.

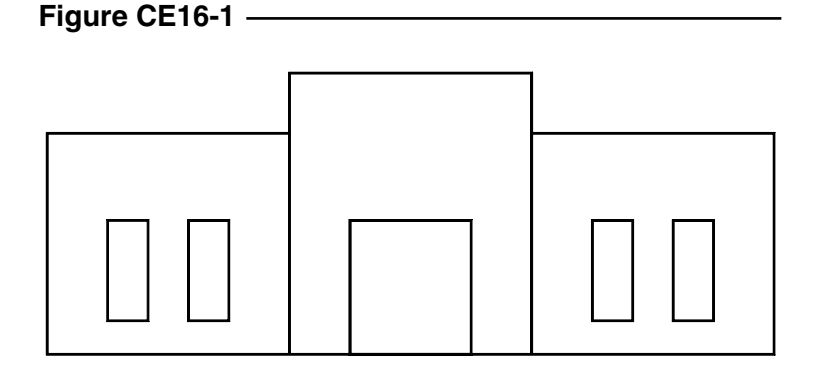

#### **2. Column Layout**

*Open* the **CE12EX1** drawing from the Chapter 12 exercises. Use the *Properties* command to change the *Ltscale* of the phantom lines around the perimeter of the building to ½ of the *Ltscale* for the rest of the drawing (Fig. CE16-2). Compare this drawing with the original. *SaveAs* **CE16EX2**.

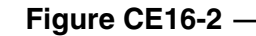

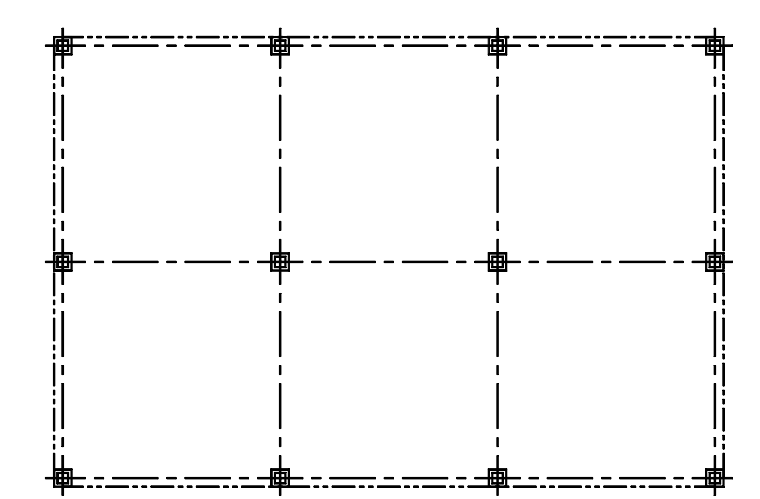

#### **3. Open Traverse Figure CE16-3**

*Open* the drawing **CE8EX3**. Create a new *Layer* named **Traverse** and set its *Linetype* to *Phantom*. Change the layer of the existing *Pline* to **Traverse**. Using *Properties*, turn the *Ltgen* for the *Pline On*. Note the changes in the drawing. *SaveAs* **CE16EX3**.

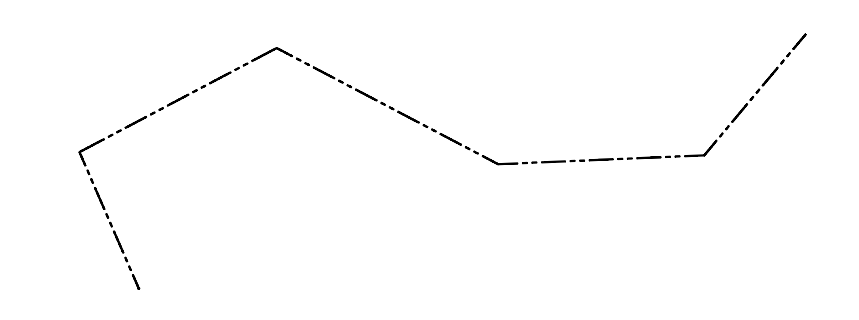

## **4. I-Beams**

**Figure CE16-4** 

 $\mathbf{r}$ 

*Open* the drawing named **W10X15** from Chapter 10 exercises. Use the *Pedit* command to turn the object into one continuous *Pline*. *Save* this drawing. Repeat this process for the drawing **W6X15**.

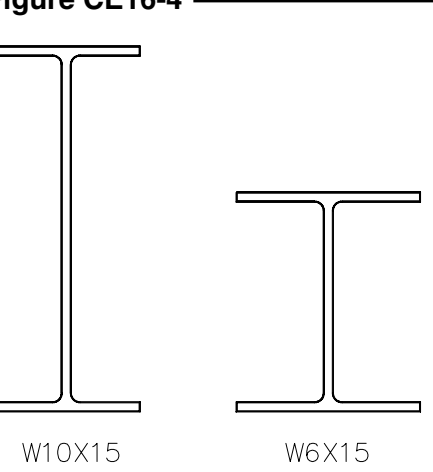